### **J E L E N T K E Z É S I Ú T M U T A T Ó I T B I Z T O N S Á G A Z S Z T E - N K É P Z É S**

(LINKEKÉRT KATTINTS AZ ALÁHÚZOTT RÉSZEKRE)

# 01 Belépési kérdőív kitöltése

Ha még nem tetted meg, lépj be a **[Modulo](https://modulo.etr.u-szeged.hu/Modulo2/default/login)**ba! Keresd meg az **RRF Belépési [kérdőívet](https://u-szeged.hu/rrf-jelentkezes)**. Ha nem találod, **katt ide**!

Segítségre van szükséged a kitöltésnél? **[Ezen](https://digitalisjovo.szte.hu/rrf-golya)** a linken találod részletes kitöltési útmutatónkat. **Ha ezt már megtetted, ugorj a 2. lépésre!**

## 02 Jelentkezés képzésre

A Belépési kérdőív beadása után a Modulo átirányít a **Jelentkezési lap** kitöltéséhez, ahol válaszd ki az **IT Biztonság az SZTE**-n képzést, majd add be az űrlapot. Meg is kezdheted a tanulást!

Ha nem irányít át a Modulo, akkor keresd meg a **Folyamatban mappában található RRF Belépési kérdőív űrlapot.** A fejlécben lévő csatolt űrlap kiválasztásával nyisd meg az **RRF Jelentkezési lapot**, és jelentkezz a fent leírt módon az **IT biztonság az SZTE**-n képzésre.

**Ha ezt már megtetted, ugorj a 3. lépésre!**

#### 03 Képzés elvégzése

Nincs más teendőd, mint elkezdeni a tanulást! **A tananyagot a [Coospace](https://www.coosp.etr.u-szeged.hu/?ReturnUrl=%2FEvents) felületén találod.** Lépj be a [Coospace-re,](https://www.coosp.etr.u-szeged.hu/Scene-727509) majd keresd meg az **IT biztonság az SZTE-n színteret**.

## 04 Kilépési kérdőív kitöltése

Amint befejezted a tananyagot, lépj be a **[Modulo](https://modulo.etr.u-szeged.hu/Modulo2/default/login)**ba, és töltsd ki az **RRF Kilépési kérdőív** nevű űrlapot, amit a már kitöltött RRF Belépési kérdőív űrlapnál találsz csatolt űrlapként. Ha segítségre van szükséged a kitöltésnél,

**[katt](https://digitalisjovo.szte.hu/rrf-golya) ide**!

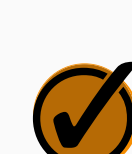

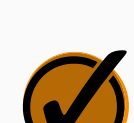

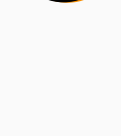